## ระบบสงขอมูลเพื่อเผยแพรบนเว็บไซต

มหาวิทยาลัยบูรพา วิทยาเขตสระแก้ว

http://www.sakaeo.buu.ac.th

## <u>วิธีการส่งข้อมูล</u>

1. ผู้ส่งข้อมูลได้จะต้องใช้ อีเมล์ ภายใต้โดเมน @go.buu.ac.th เท่านั้น ถ้าท่านเข้าสู่ระบบโดยไม่ใช่ อีเมล์จากโดเมนข้างต้น ระบบจะแสดงข้อความดังรูป

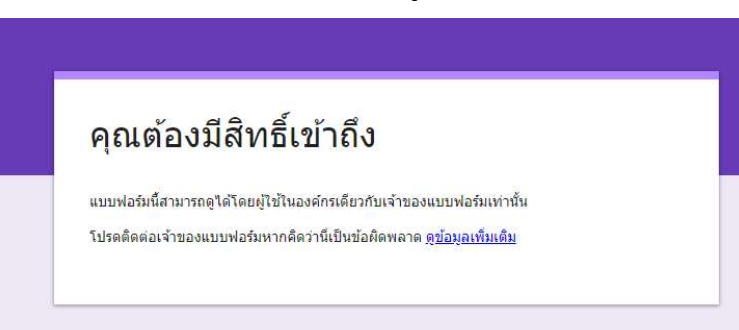

- 2. กรอกขอมูลในชองที่กําหนด ชื่อ-นามสกุล , ตําแหนง , ชองทางการติดตอที่สะดวก
- 3. ในสวนขอมูล "สังกัด" จะเปนการคลิก ระบบจะแสดงรายการใหเลือก

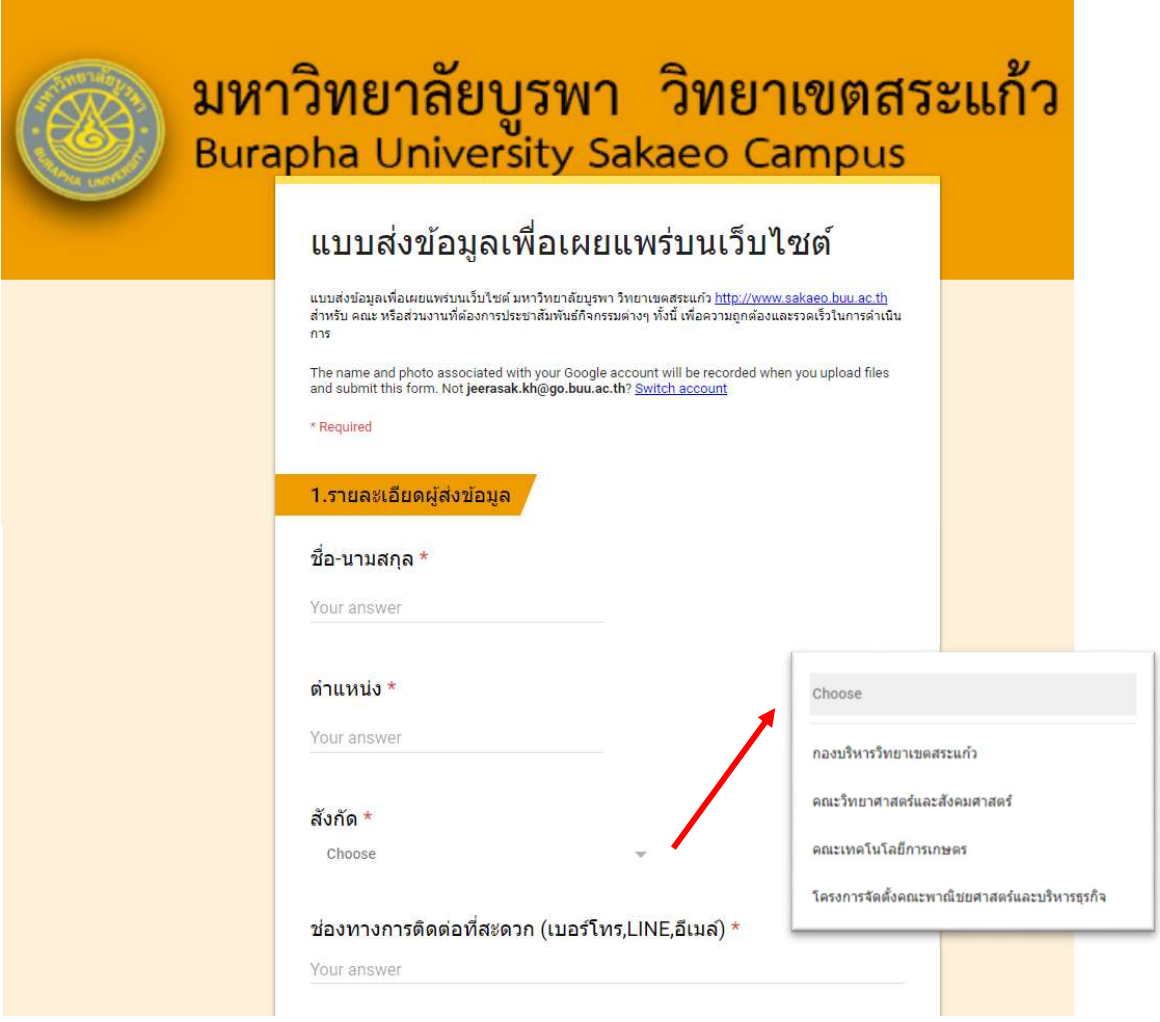

4. ข้อมูลที่มีเครื่องหมาย \* สีแดง คือ ผู้ส่งข้อมูล<u>จำเป็นต้องกรอกข้อมูลปล่อยว่างไม่ได้</u>

5. กรอกส่วนที่ 2 เกี่ยวกับข้อมูล ได้แก่ หัวเรื่อง , วันที่เริ่มต้นเผยแพร่ (ต้องระบุ) และวันที่สิ้นสุดเผยแพร

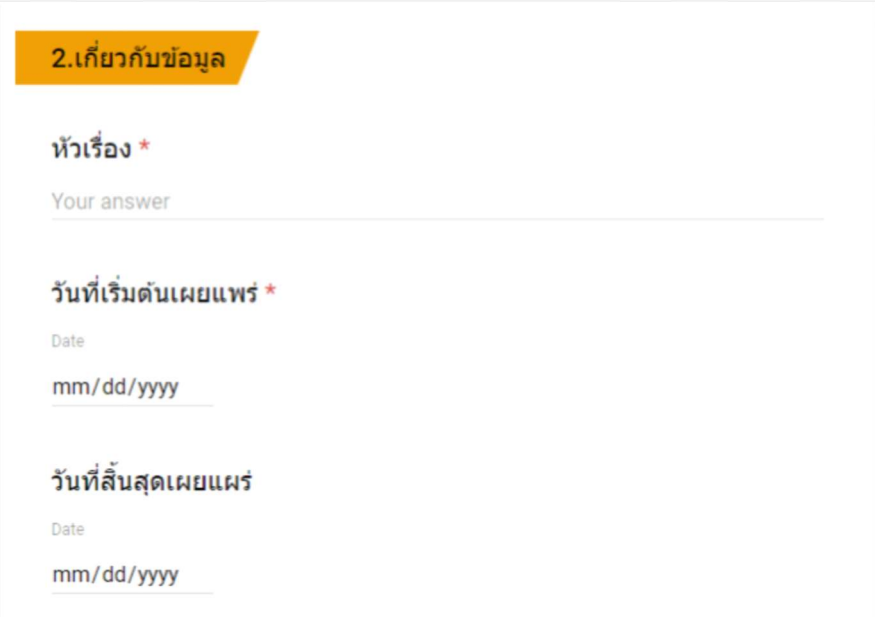

6. การบันทึกข้อมูลวันที่ ให้คลิก เพื่อเลือกวันที่จากปฏิทินที่ระบบแสดง

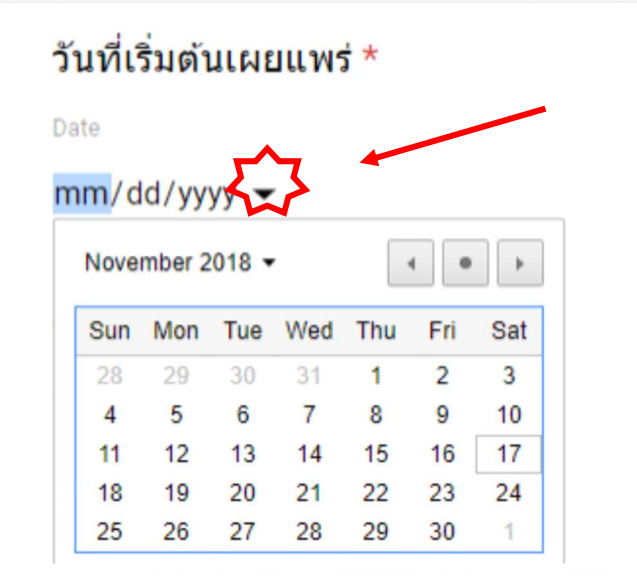

 $7.$  ส่วนต่อไปคือ ส่วน Upload ไฟล์ข้อมูลต่างๆ โดย คลิกที่ "ADD FILE"

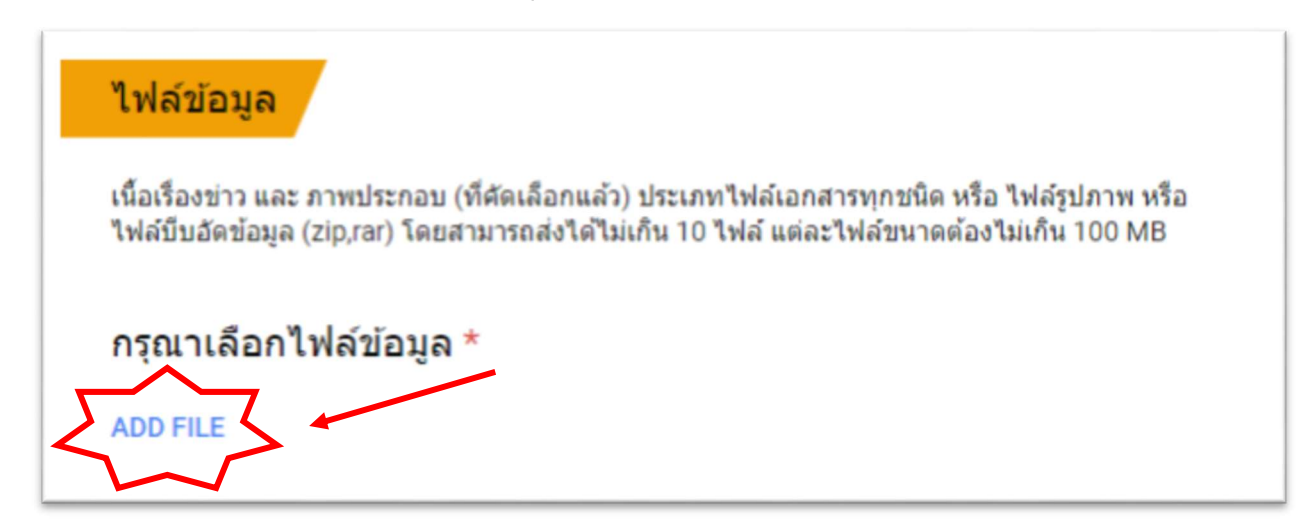

8. เมื่อคลิก "ADD FILE" แลวระบบจะแสดง ใหคลิกที่ "Select files form your computer"

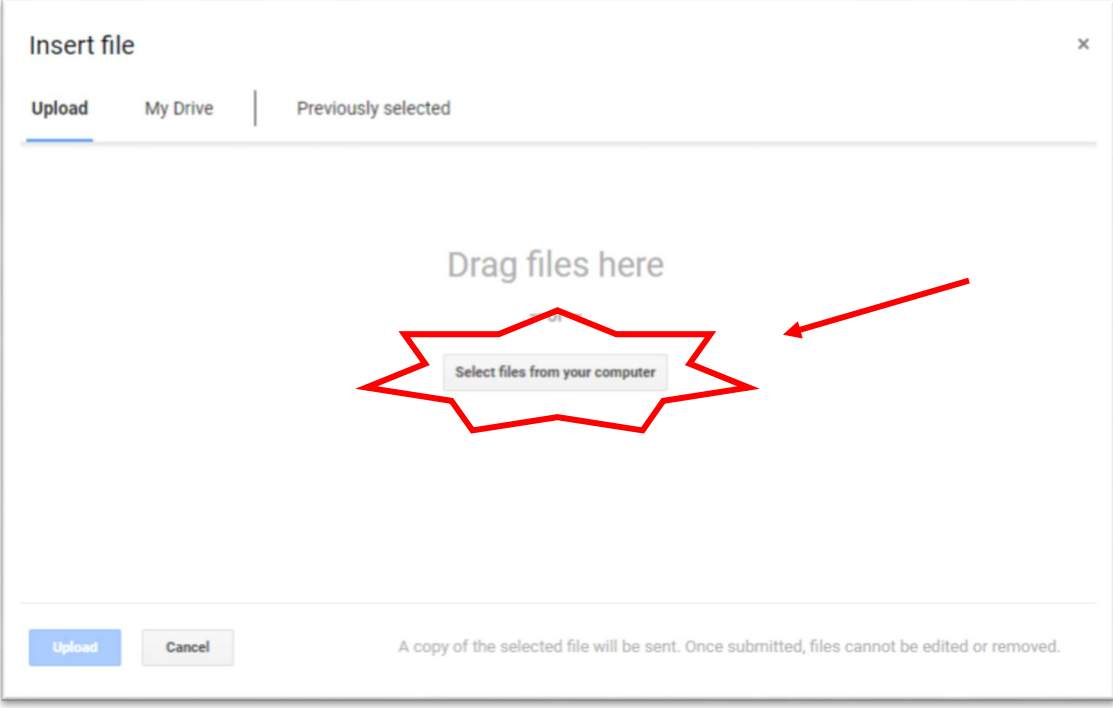

9. จากนั้น ระบบจะแสดงดังรูป ใหทาน เลือก ไฟลที่ตองการจะสง เพื่อความสะดวกในการ upload ควรจะนำไฟล์ทุกที่จะส่งรวมไว้ในโฟลเดอร์เดียวกัน จากนั้น ให้ ใช้เมาส์คลิกซ้ายค้างไว้และลาก คลุมทุกไฟล์ (จำนวนไฟล์ต้องไม่เกิน 10 ไฟล์ และขนาดแต่ละไฟล์ไม่เกิน 100 MB)

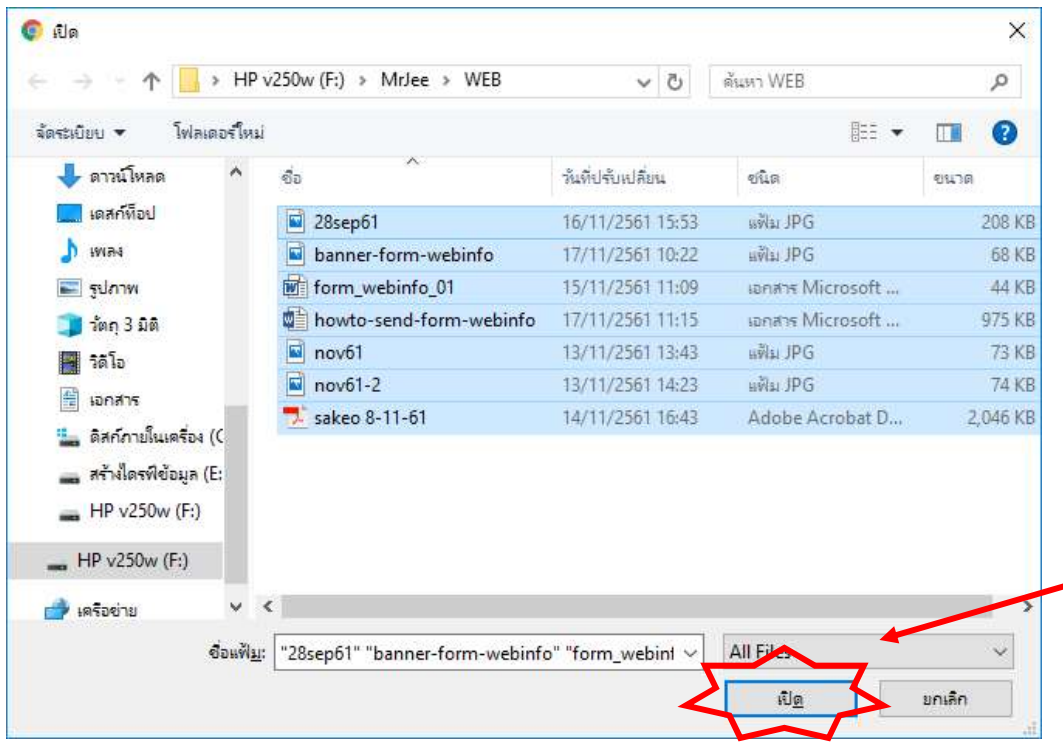

10. เมื่อเลือกไฟล์ที่ต้องการให้ คลิก "เปิด" หรือ "Open" ระบบจะแสดงรายการไฟล์ที่ได้เลือกไว้ ขั้นตอนนี้ หากท่านต้องการเพิ่มไฟล์ สามารถคลิกที่ "Add more files" หรือ ลบไฟล์ออกจาก รายการที่เลือกไว้ก่อนหน้าที่เครื่องหมาย กากบาท หลังชื่อไฟล์ด้านขวามือ หรือ เมื่อเลือกไฟล์ ครบตามที่ต้องการแล้ว ท่านสามารถคลิกที่ "Upload" เพื่อเสร็จสิ้นขั้นตอนได้ หรือ "Cancel" เพื่อยกเลิกรายการไฟลทั้งหมด

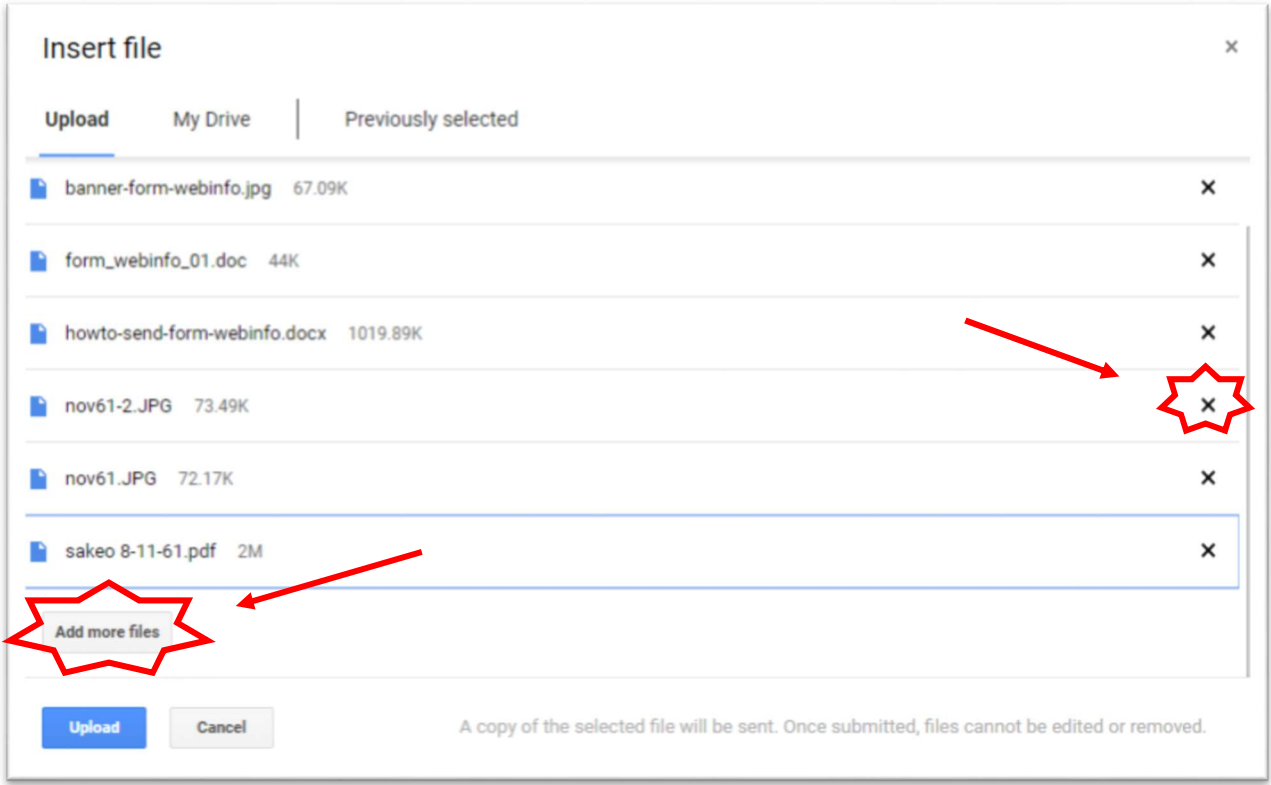

## (จำนวนไฟล์ต้องไม่เกิน 10 ไฟล์ และขนาดแต่ละไฟล์ไม่เกิน 100 MB)

11. เมื่อระบบทำการเลือก upload ไฟล์เรียบร้อย จะกลับไปแสดงหน้าแบบส่งข้อมูล ดังรูป

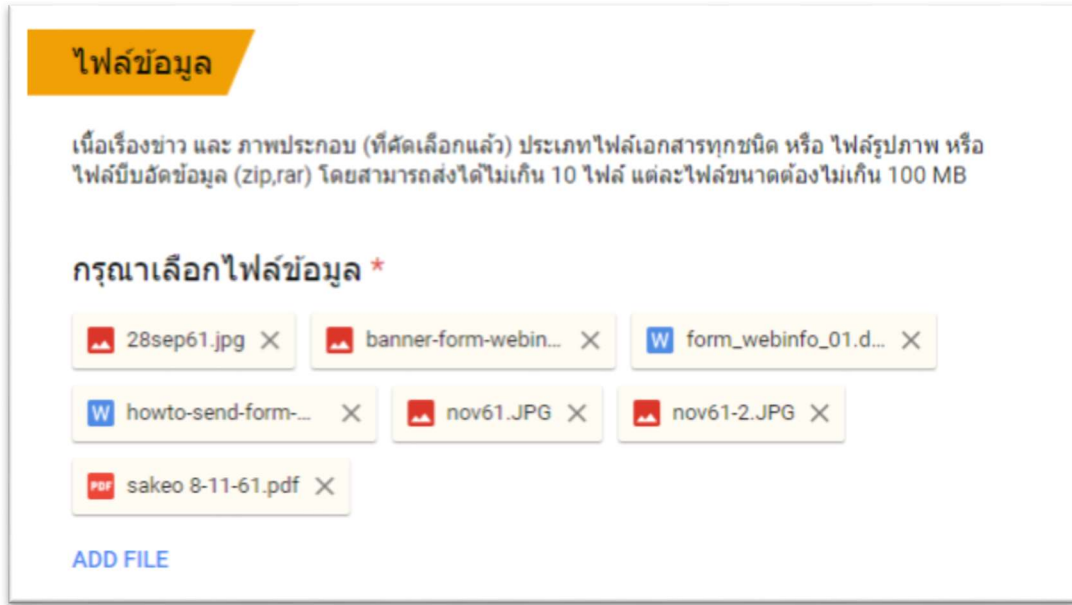

- 12. ในส่วนไฟล์ข้อมูล ที่แสดงตามรูปข้างต้น หากท่านต้องการเพิ่มไฟล์ สามารถคลิกที่ "ADD FILE" ( กลับไปทำตามขั้นตอนข้อที่ 8. ) หรือ ลบไฟล์ออกจากรายการที่เลือกไว้ก่อนหน้าที่เครื่องหมาย กากบาท
- 13. เมื่อเสร็จสิ้นทุกขั้นตอนแล้ว ให้คลิกที่ "SUBMIT" เพื่อส่งข้อมูลเข้าสู่ระบบ

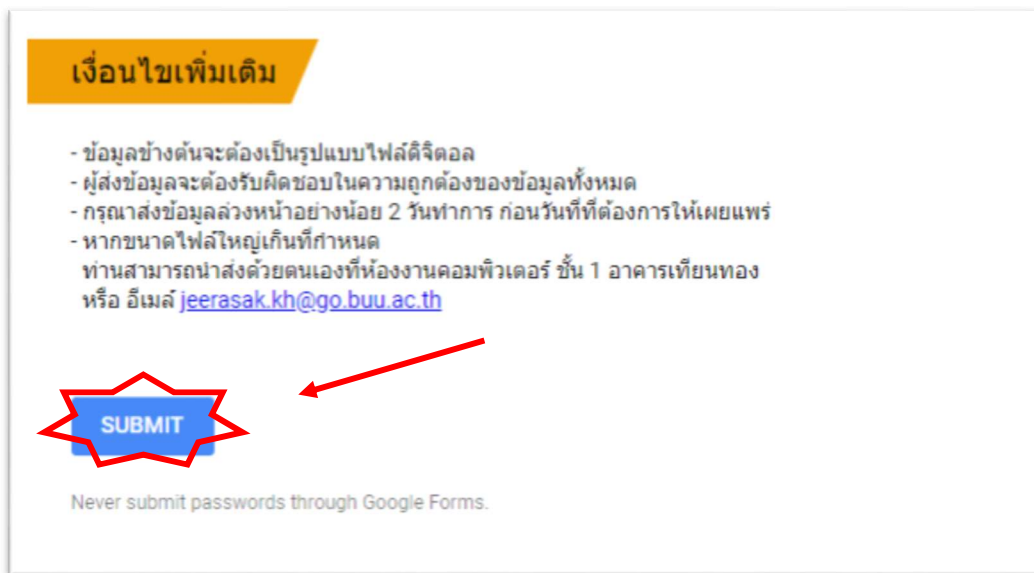

14. จากนั้น ระบบจะแสดง ดังรูป เพื่อแจ้งว่าได้รับข้อมูลของท่านเรียบร้อย แต่หากท่านกรอกข้อมูล ที่จำเป็นไม่ครบ ระบบจะไม่ทำการบันทึก ท่านจะต้องกรอกข้อมูลที่มีเครื่องหมาย \* สีแดงให้ครบ

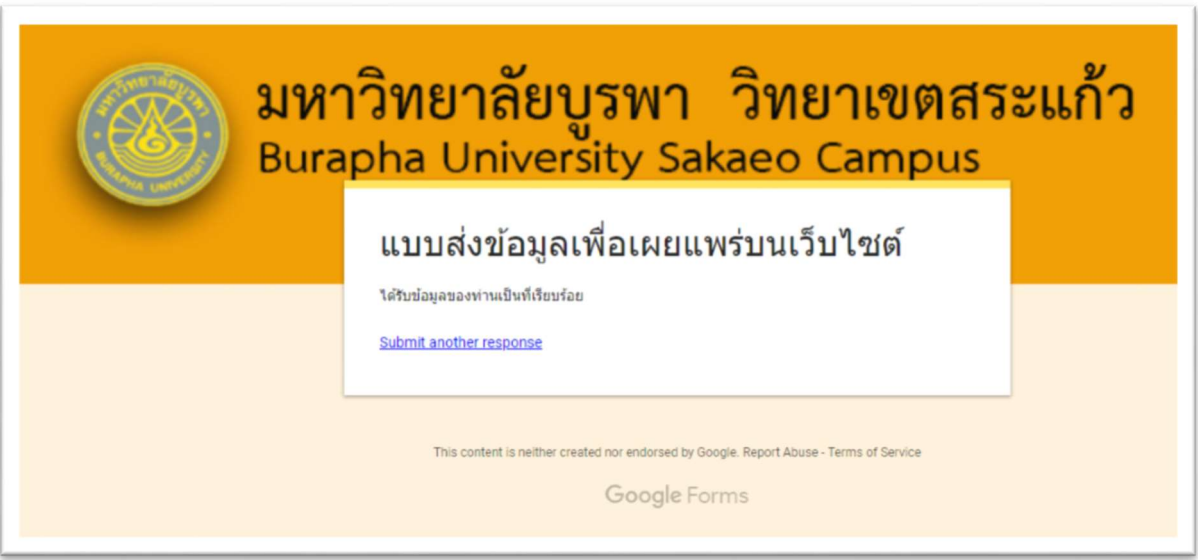

## พบปัญหาการใช้งาน กรุณาติดต่อ นายจีระศักดิ์ แข็งขัน

เบอรโทรศัพท. 089-897-0027, 037-261-559-60, 037-261-802 ตอ 1112

ID Line: mrjeerasak

E-mail: jeerasak.kh@go.buu.ac.th